## **Portal para Actualizar Aplicación en Tablets**

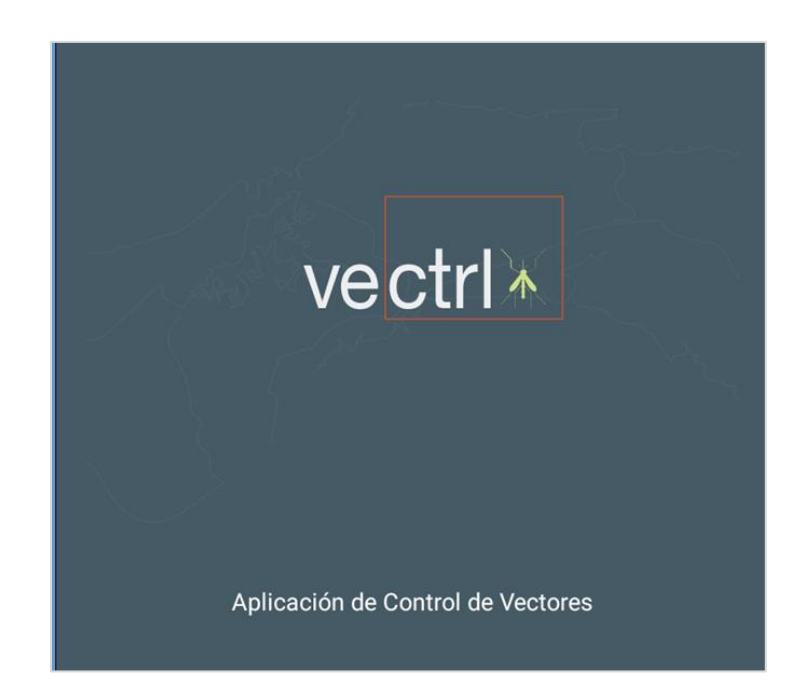

*Versión: 1*

*Septiembre 2019*

## **Acerca de este manual**

Este manual está diseñado para guiar a los inspectores para las futuras actualizar actualizaciones que se realicen a la aplicación de Control Vector y que estarán disponibles en el Play Store.

A continuación se presenta el paso a paso para crear esta actualización.

1. Cuando le activen data a la Tablet; el sistema automáticamente detectará que existen actualizaciones disponibles. En la parte superior, se encuentra el mensaje informando que hay actualizaciones disponibles

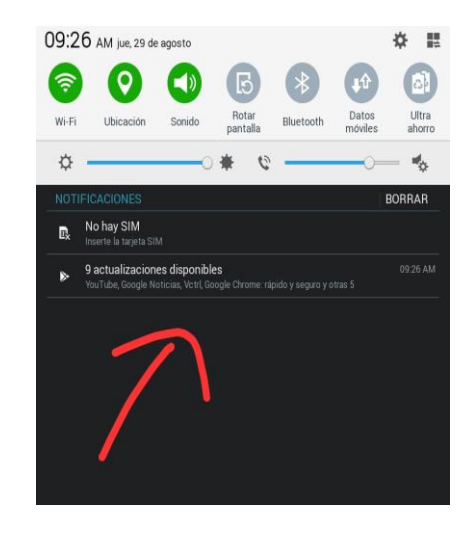

2. Presionan esa opción de actualizaciones disponibles. Mostrará un listado y seleccionamos nuestra aplicación y damos clic en actualizar.

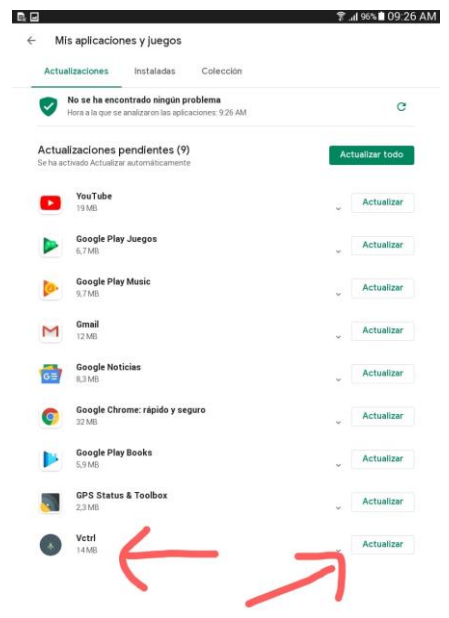

3. El sistema empezará a descargar la actualización y esperemos a que concluya el 100%.

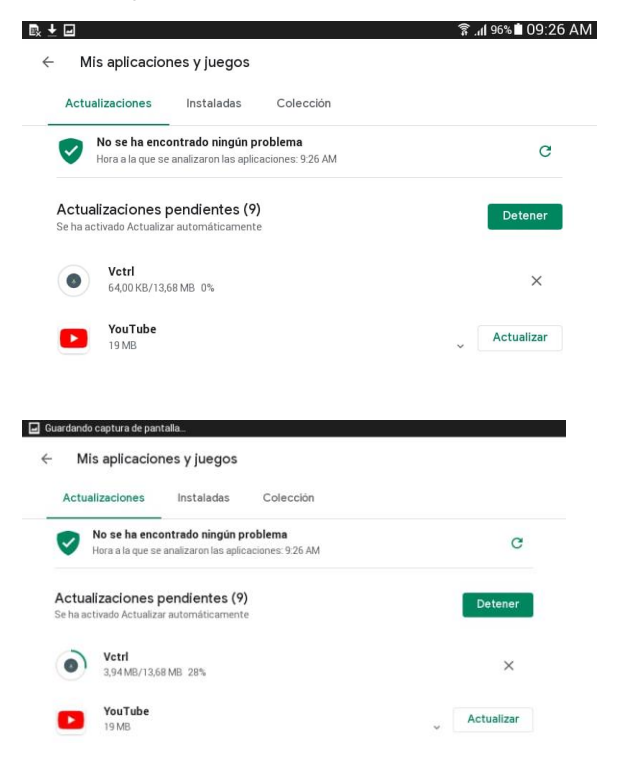

4. Ya concluye que actualizó la aplicación.

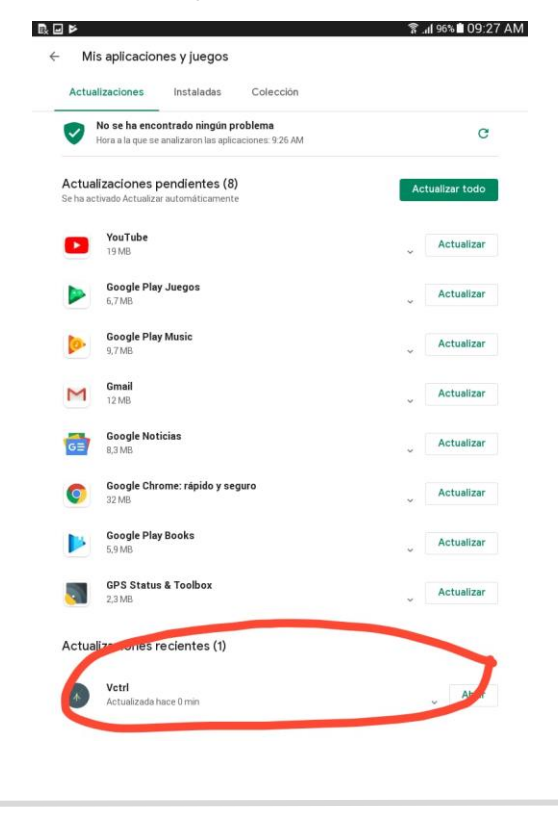

5. Para corroborar que tenemos la nueva versión de la Aplicación, procedemos a abrir la aplicación Control Vector, iniciamos sesión y dentro de la aplicación, damos clic parte superior en el menú

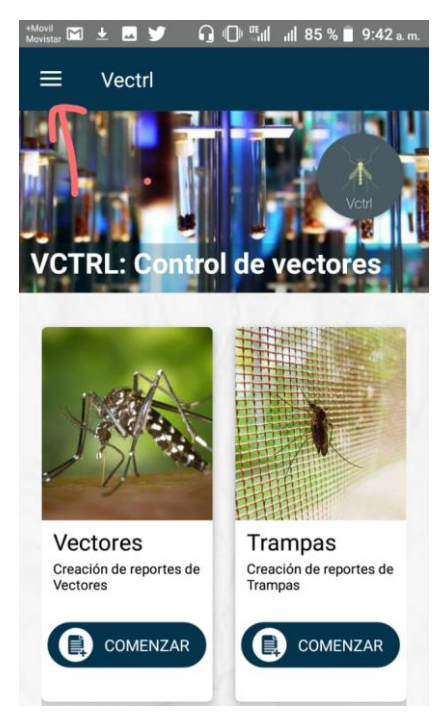

6. Apreciamos la versión actual de la Aplicación.

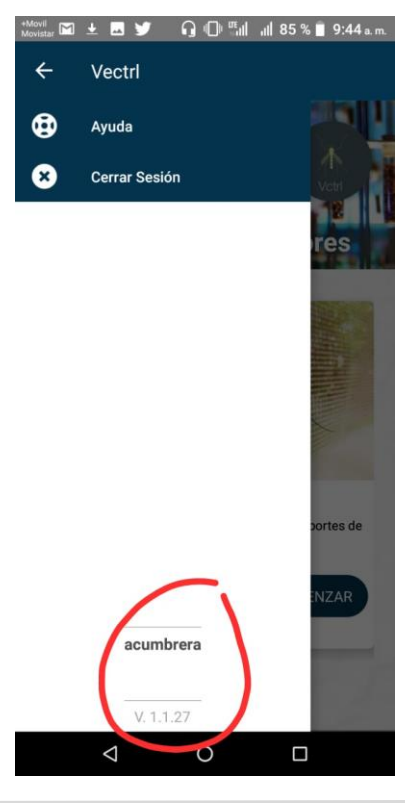